# **中华医院网站升级版 后台操作系统说明书**

**目录**

- 网站后台基本介绍
- 中华医院介绍/历史/诊病流程/预约信息/继续教育/如何捐款/捐款/联系方式 /常见问题/加入我们
- 董事会/名誉院长/传媒宣传/荣誉奖项/中华草药园
- 报告资料/医师轮值表
- 全体驻院医师资料
- 专病组/特需门诊
- 总院/分院
- 新闻/活动
- 加入我们
- 新增页面基本操作 (添加页面/选择模板/添加目录)

#### **网站后台基本介绍**

中华医院网站后台使用 WordPress 开发,优势在于操作简洁、兼容性良好,并可 以开发和使用第三方插件。

网站更新后页面较多,我们开发了多种模板来展示不同页面。

后面会根据不同模板来讲解如何编辑页面内容,包括更换图片、编辑文字等。

# **中华医院介绍/历史/诊病流程/预约信息/继续教育/如何捐款/捐款/联系方式/常见 问题/加入我们**

以上这些页面,使用的为同一类型模板,因此操作相似,放到一起来讲解具体操作 流程。此处使用**中华医院介绍**页面来当作实例。

首先,登陆后台系统之后,可以看到如下页面:

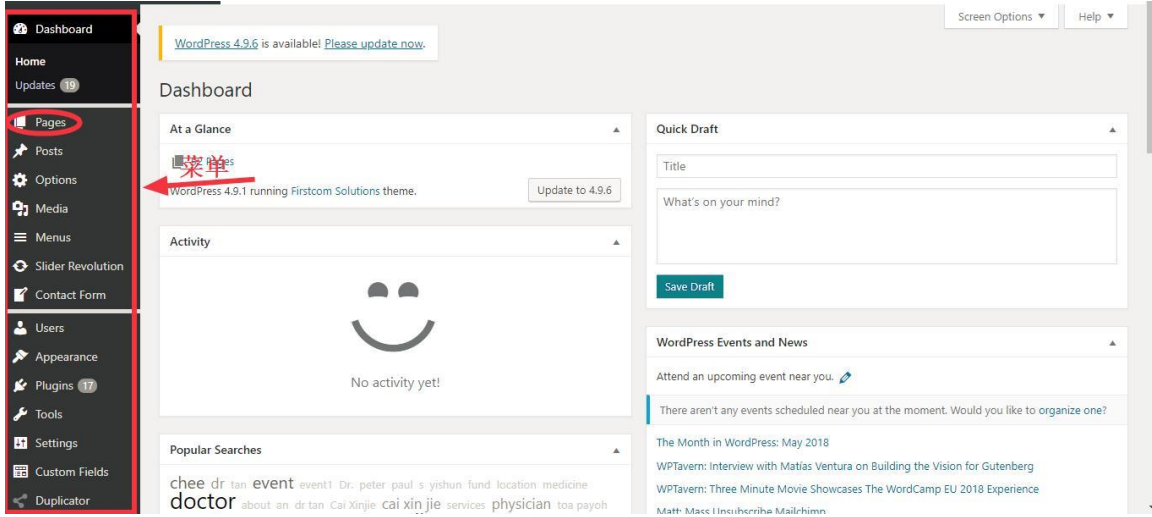

左侧黑色背景的是后台的菜单,选择 Pages

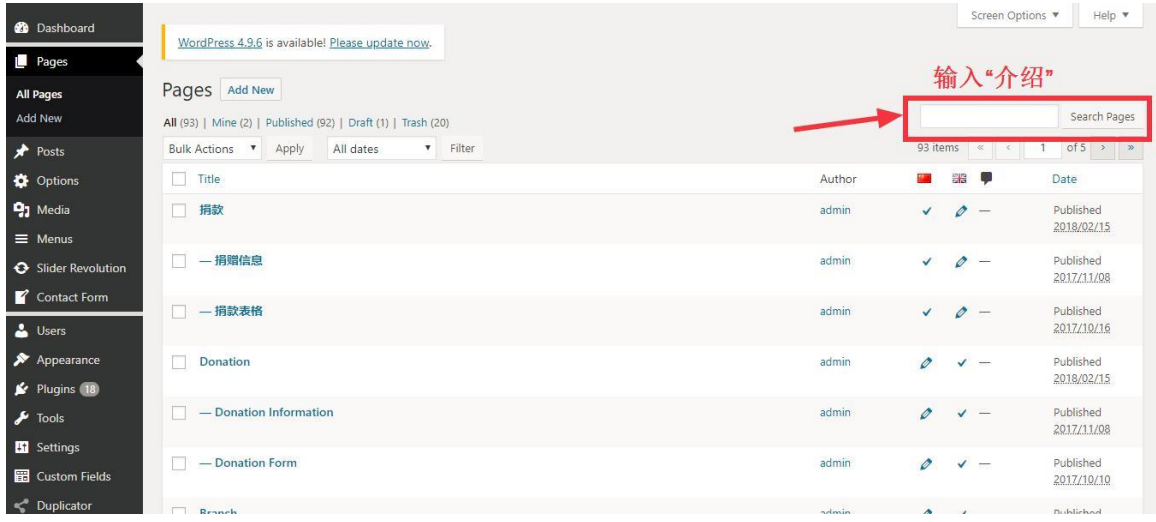

进入 Pages 页面, 右上角输入想要查找的页面, 此处输入"介绍"

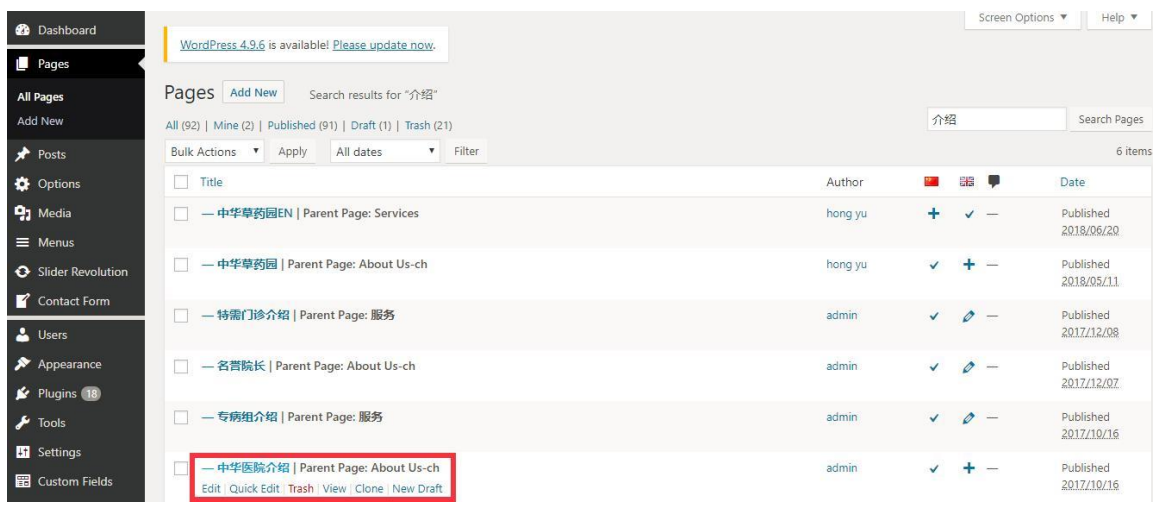

可以看到所有有"介绍"的页面都被搜索出来,如果是英文版,需要搜索 "introduction"

#### 点击 Edit, 进入页面进行编辑

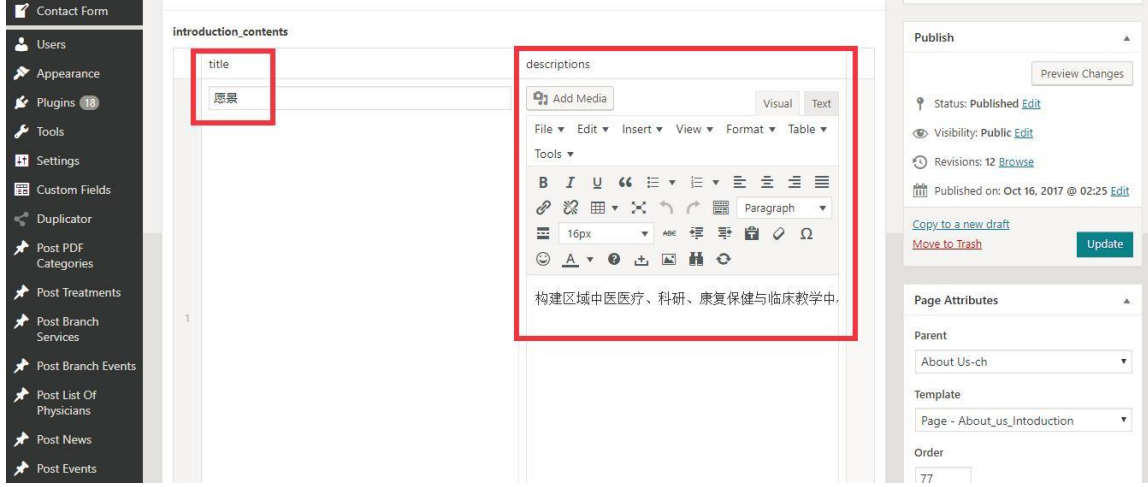

进入页面可编辑分为二个部分,一个是标题,一个是描述。 描述部分类似于我们的 word 编辑器, 可以更换文字大小, 颜色, 链接等。

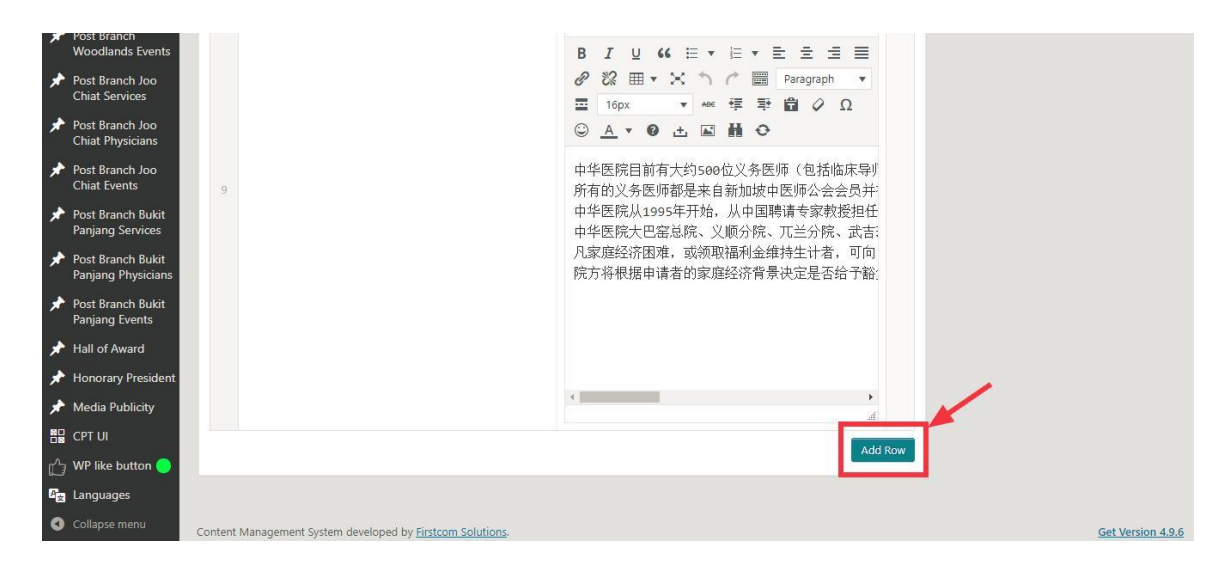

此模板是划分区域模块的,如果需要添加更多模块,可以点击 Add Row

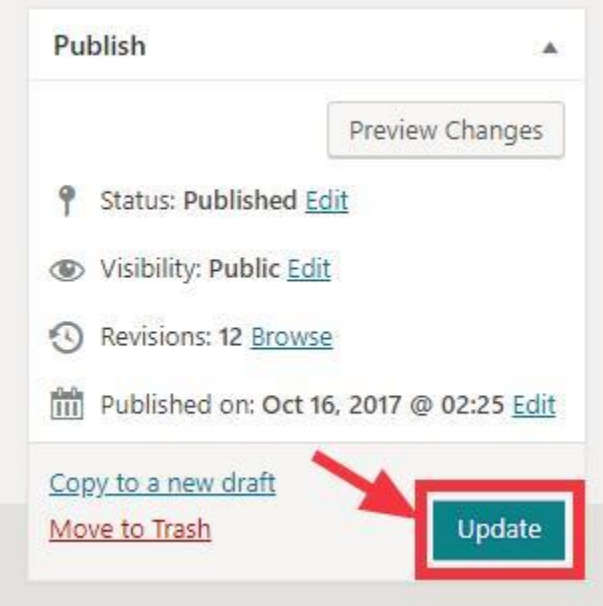

编辑完成,点击左侧栏的 Update 进行更新

## **董事会/名誉院长/传媒宣传/荣誉奖项/中华草药园**

此类型模板均为同一类模板,此处用董事会为例

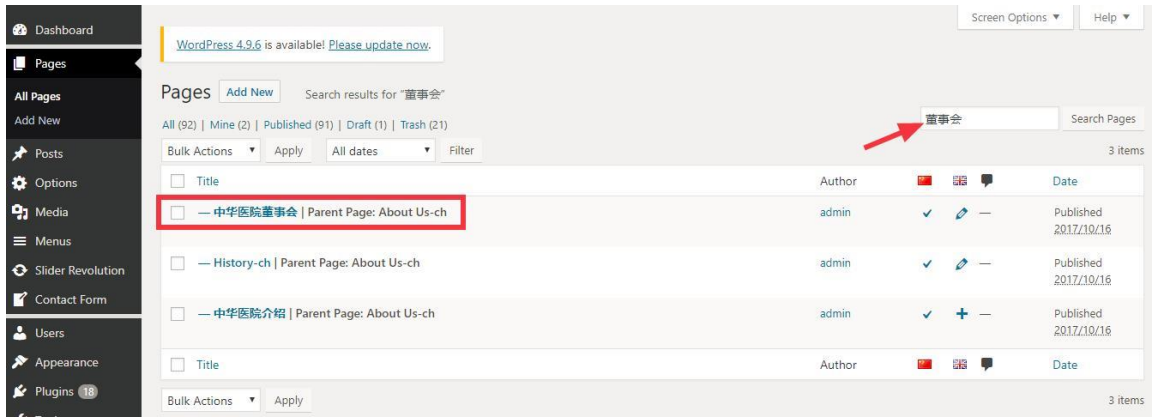

# 同上,选择 Pages,查询"董事会",点击 Edit 进入页面

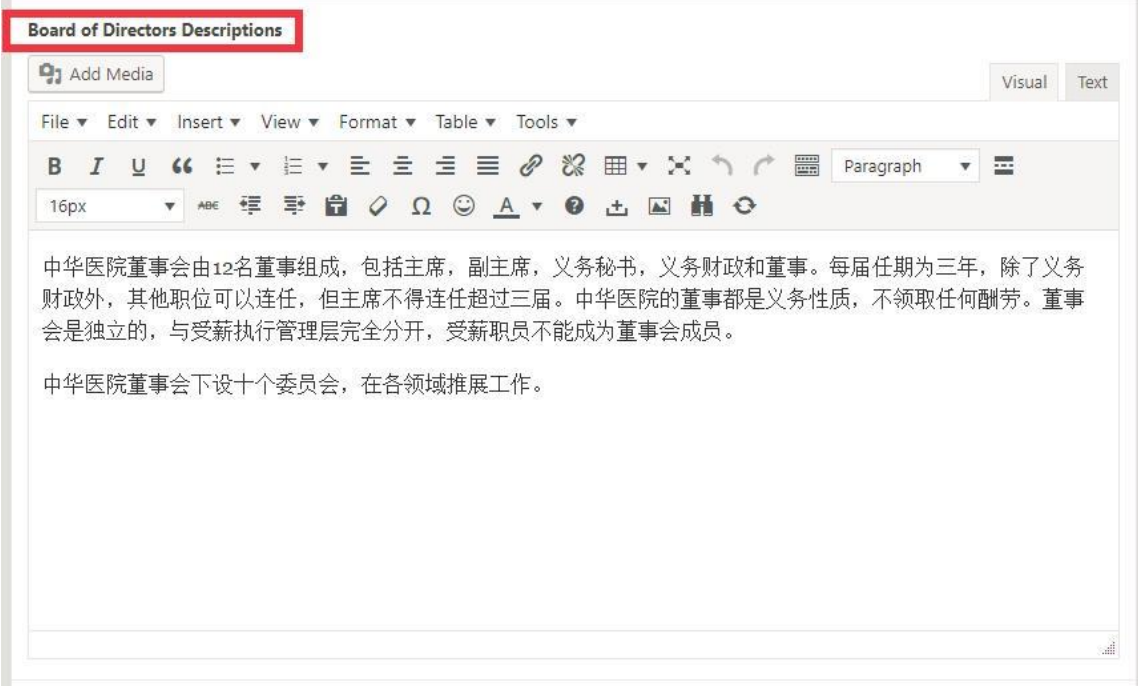

此处是董事会页面的描述, 功能类似 word。

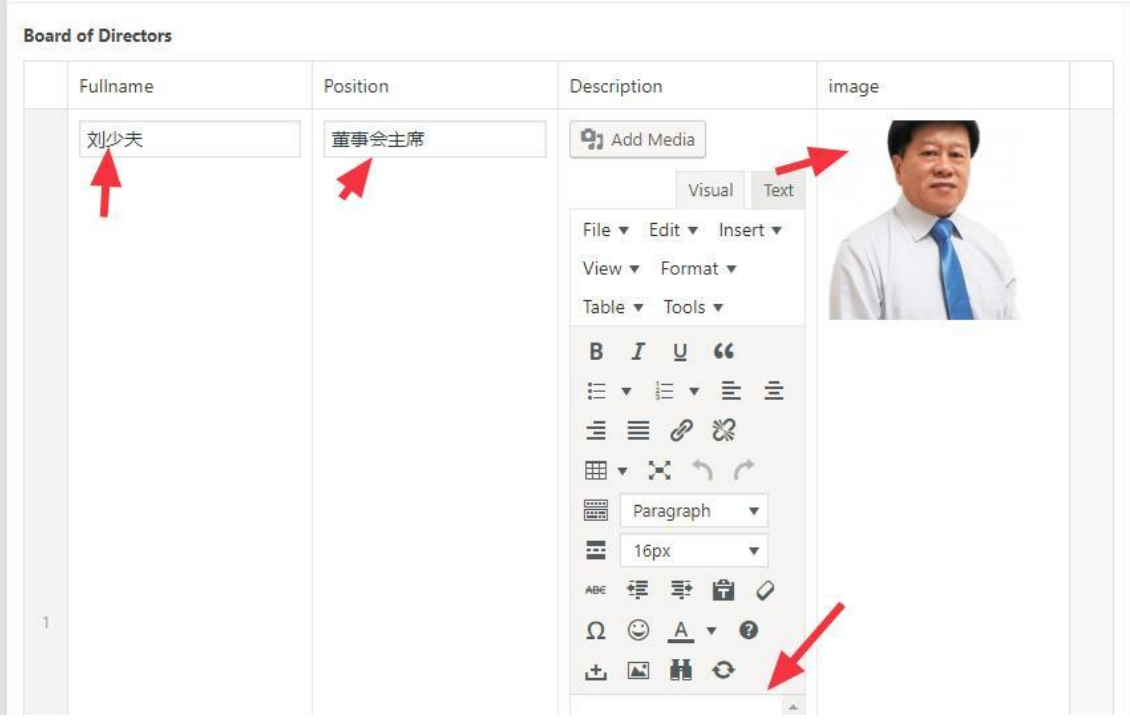

输入姓名,职位,描述,上传照片即可。

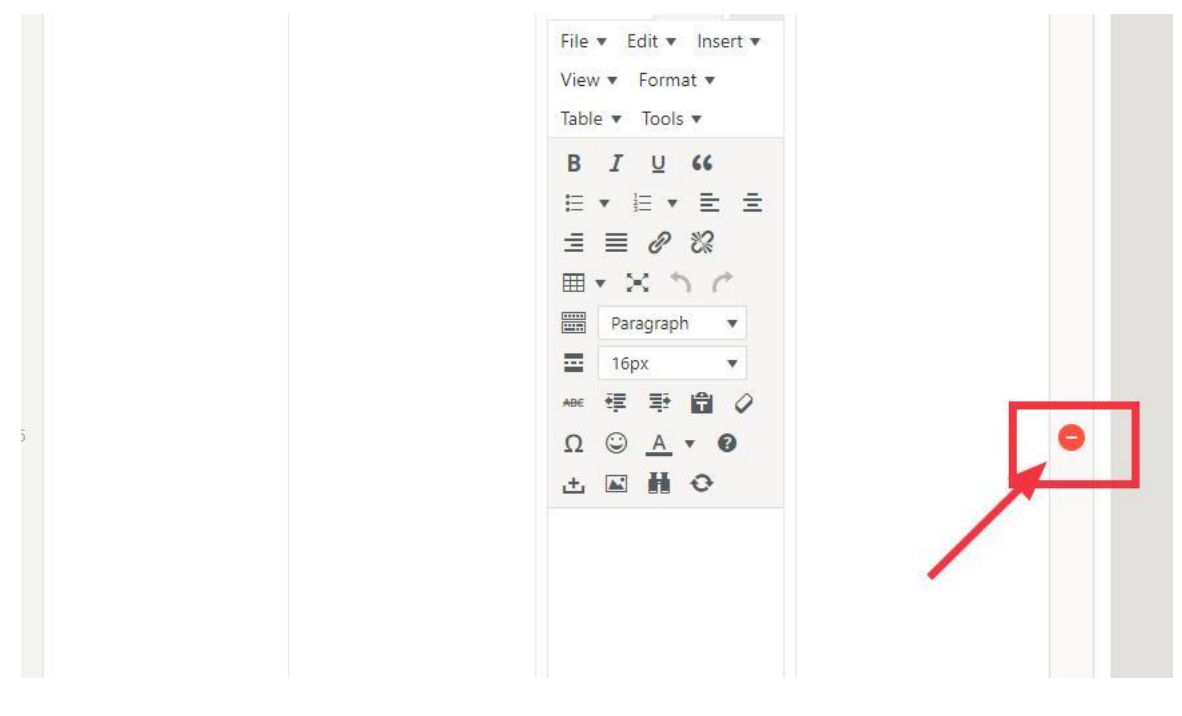

如果需要删除不需要的行,可以鼠标移动到边缘,点击红色 – 来进行删除 编辑完成后,点击 Update

## **报告资料/医师轮值表**

报告和轮值表都是上传 PDF 到网页

## 首先,讲解**医师轮值表**的编辑

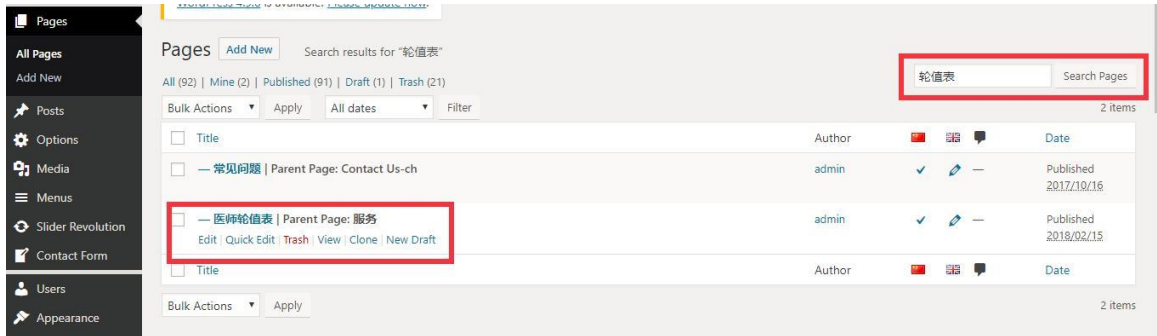

## 同上,输入轮值表进行搜索,点击 Edit 进入

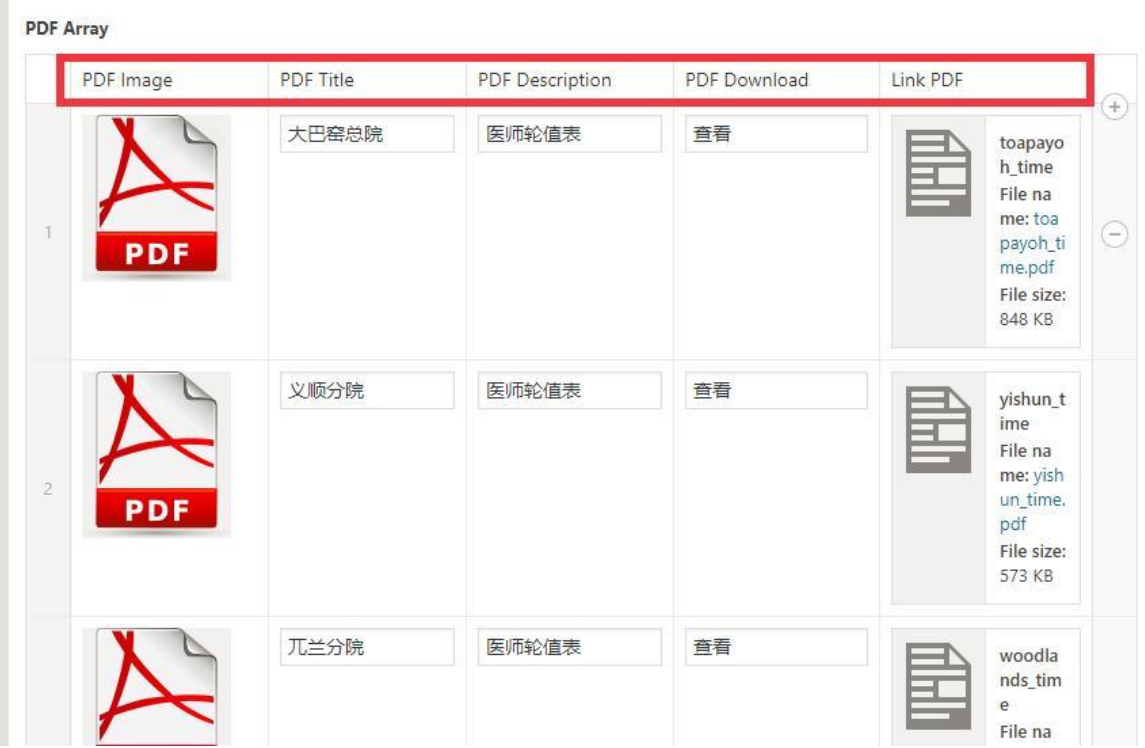

PDF Image: 图标

PDF Title: 名字

PDF Description: 描述

Link PDF: 上传 PDF 文件

上传完成,点击 Update

接下来,讲解报告页面的编辑和上传,因为报告页面涉及到类别,所以,不同于之 前在 Pages 里面搜索,而是单独在左侧的菜单栏位。

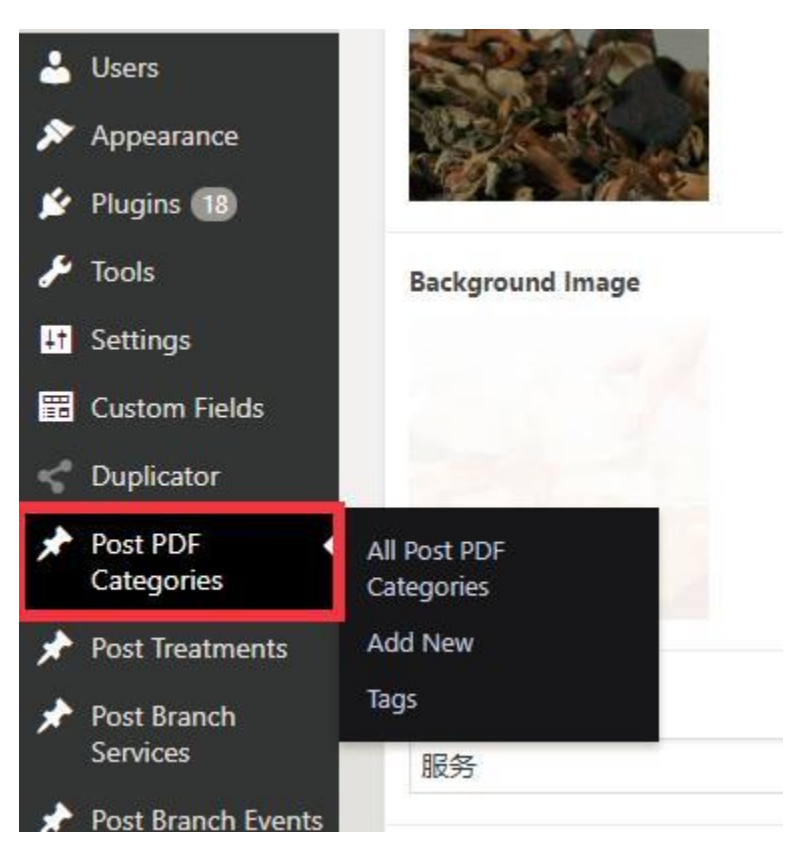

点击 Post PDF Categories, 进入类别页面

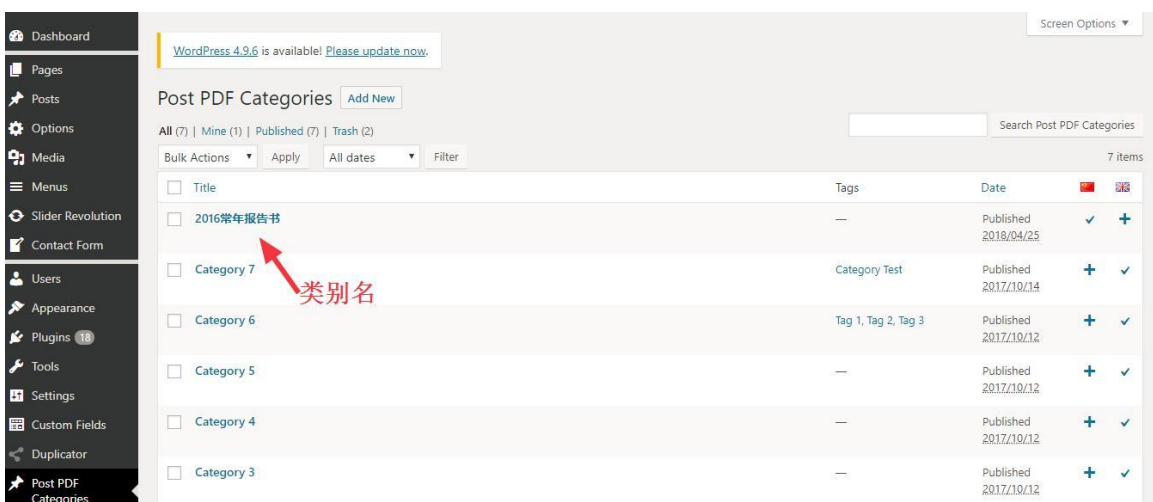

进入后可以看见,有很多类别罗列在一起,此处注意,英文和中文类别都是放在一 起,所以,中文类别请写中文,英文类别请写英文,更方便直观区分和查找。

此处用**常年报告书**类别为例:

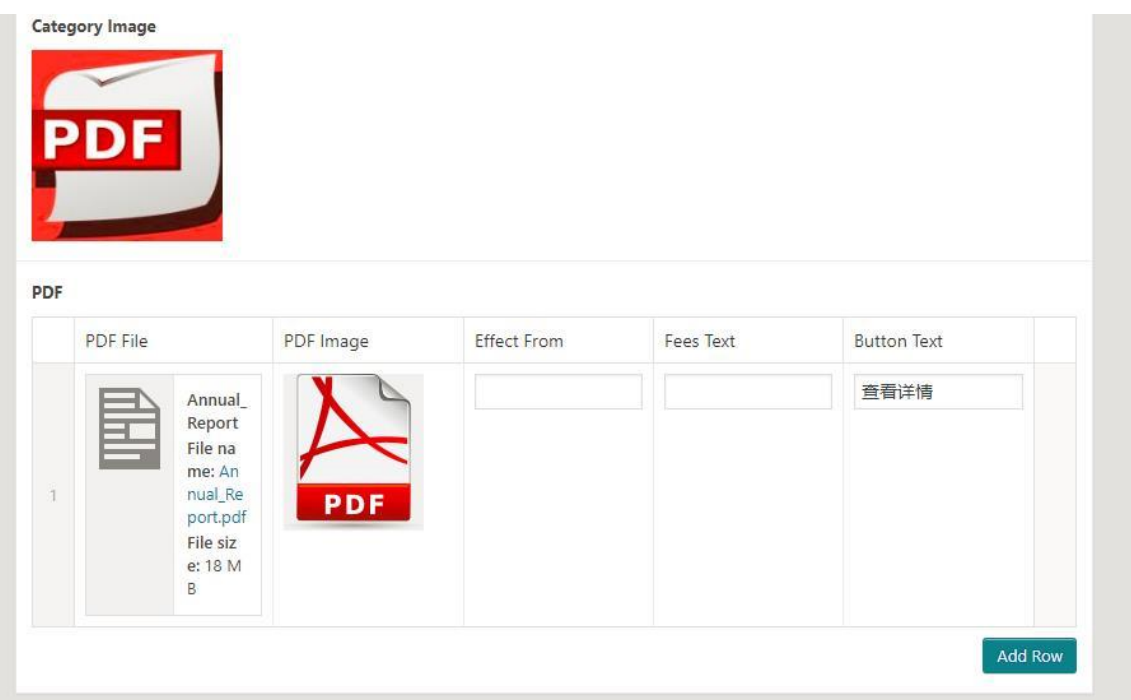

进入"常年报告书"类别,可以添加多个 PDF 文件,如: 2016 年常年报告书、 2017 年常年报告书等等。

操作方法与医师轮值表一致。编辑完成以后点击 Update。

#### **全体驻院医师资料**

驻院医师资料未来改动不大,所以建议在现有模板上进行编辑

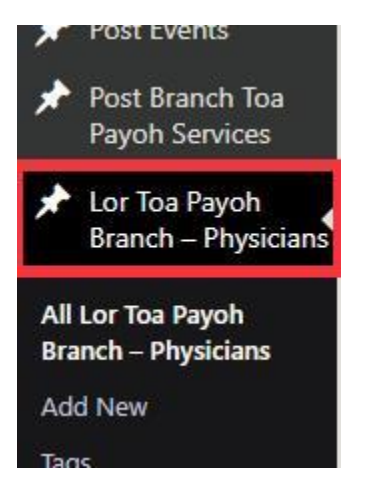

驻院医师的页面在侧面,点击进入。

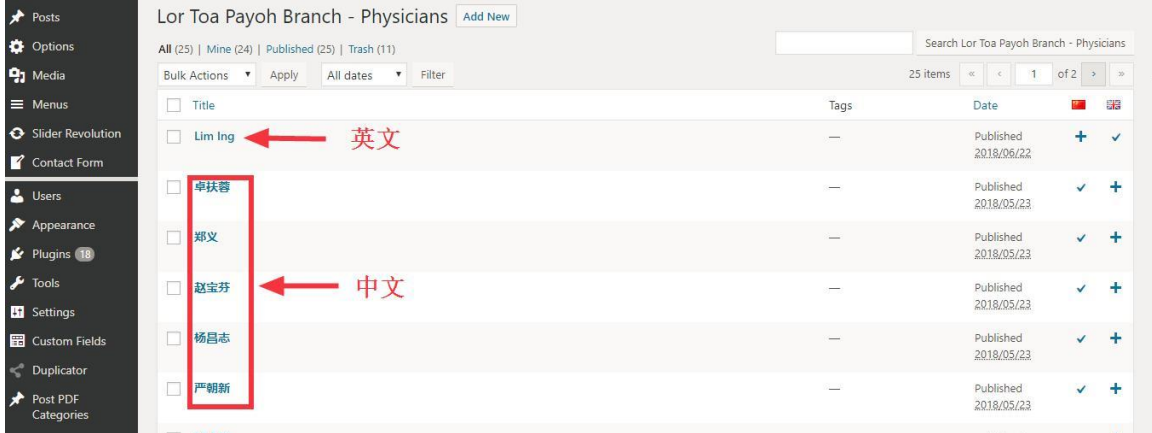

英文和中文的医师都是在同一个页面,因此建议大家,英文页面用英文名,华文页 面用华文名,方便区分。

如果需要添加新的医师,可以点击 Add New

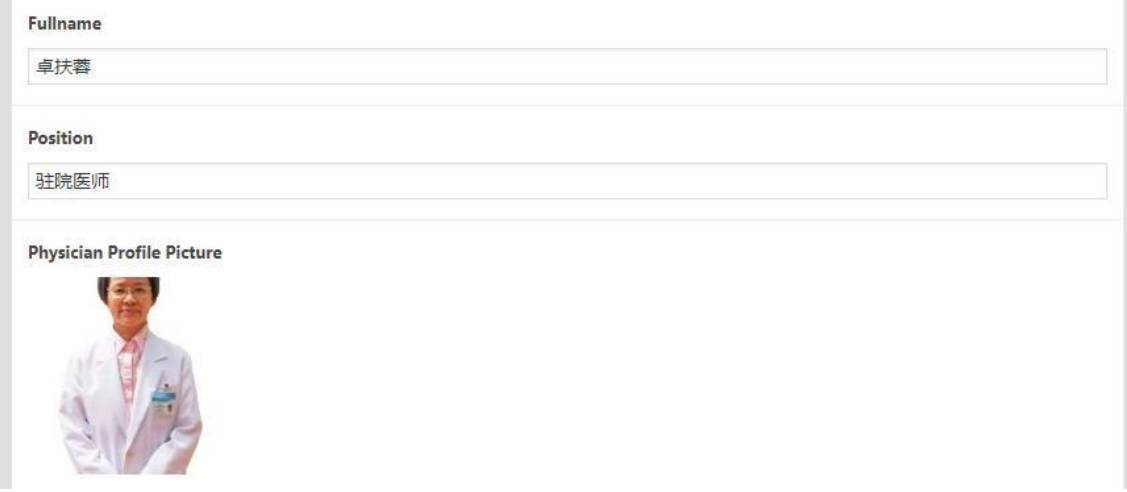

#### Fullname: 医师姓名

#### Position: 职位

## Physician Profile Picture: 医师个人照

#### Descriptions **Q<sub>J</sub>** Add Media Visual Text File v Edit v Insert v View v Format v Table v Tools v B I U K E v E v E d d E 2 & E v X h <sup>e</sup> E Paragraph  $\mathbf{v}$  = v \* 年 手 自 Q Q Q A v O ± 国 品 O 16рх 中华医院 副主任医师 新加坡注册中医师 新加坡中医学院毕业文凭 中国南京中医药大学 医学硕士 从医经历:从事中医临床20年以上 科别: 针灸、内科 出诊时间 武吉班让分院  $A +$ 日 田

输入个人资料描述,点击 Publish 或 Update。

#### **专病组/特需门诊**

专病组和特需门诊使用同一模板,此处用专病组为例。

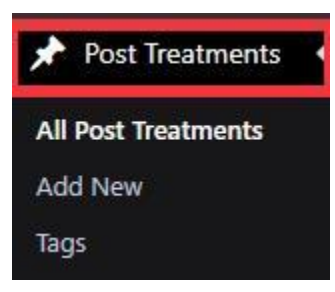

点击左侧菜单, Pose Treatments, 可以点击 Add New 添加一个新项目, 也可以 编辑其他已经存在的内容。

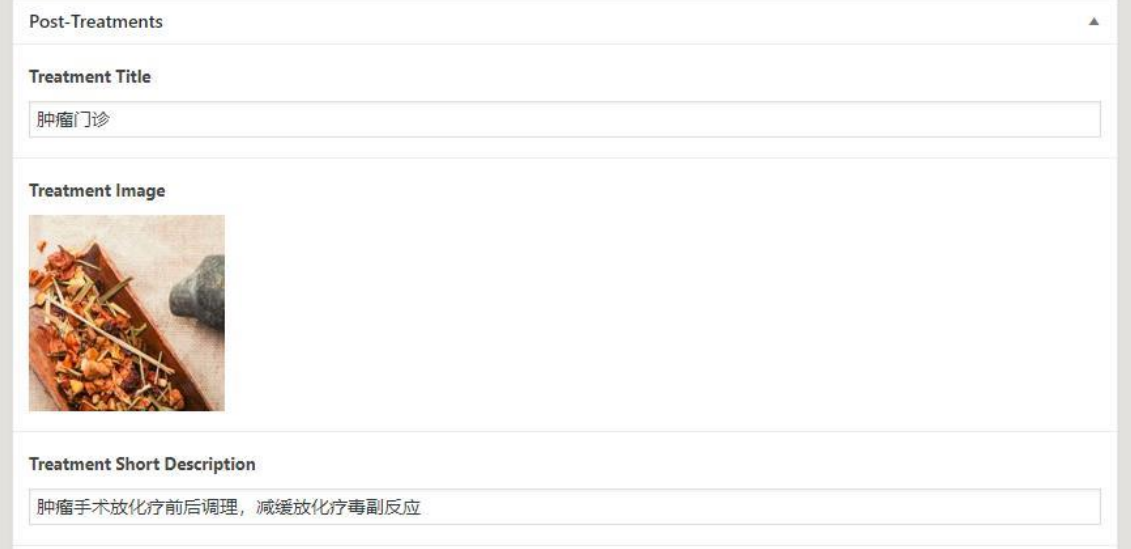

Treatment Title: 科别标题

Treatment Image: 科别图片

Treatment Short Description: 简述

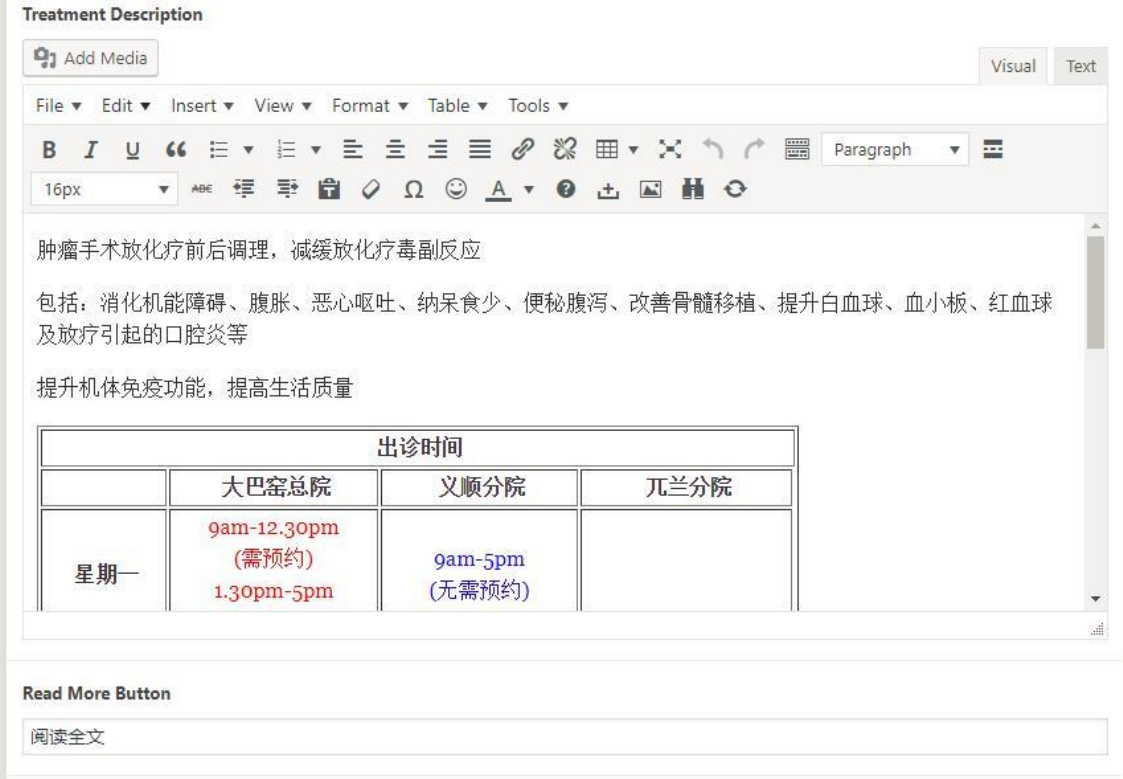

输入需要写入的内容,点击更新。

## **总院/分院**

总院和分院的页面进行分页管理,但功能和页面一致,这里使用 BP 分院作为演 示。

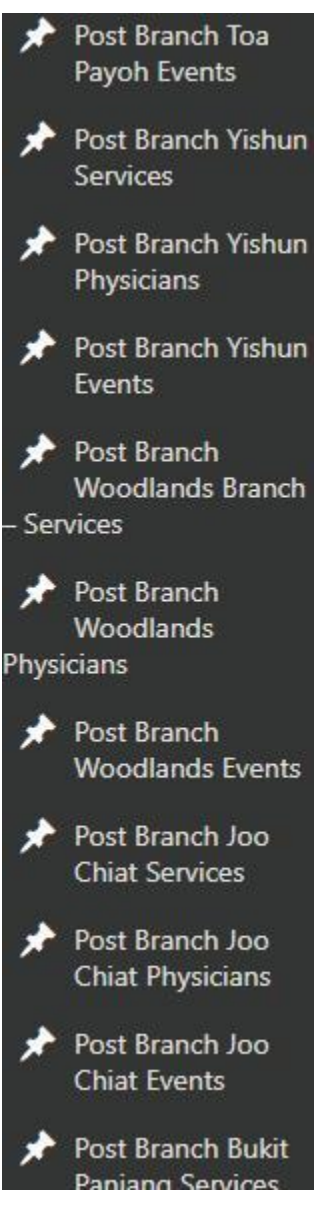

分院的所有菜单列表均在左侧,分别是分院名+页面名,如 Post Branch Woodlands Events, 就是兀兰分院活动页面。

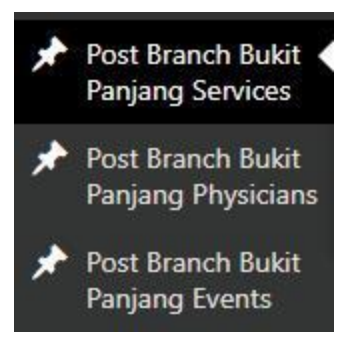

## 每家分院都有如上 3 个菜单,分别是:服务、医师、活动

## **分院服务页面**

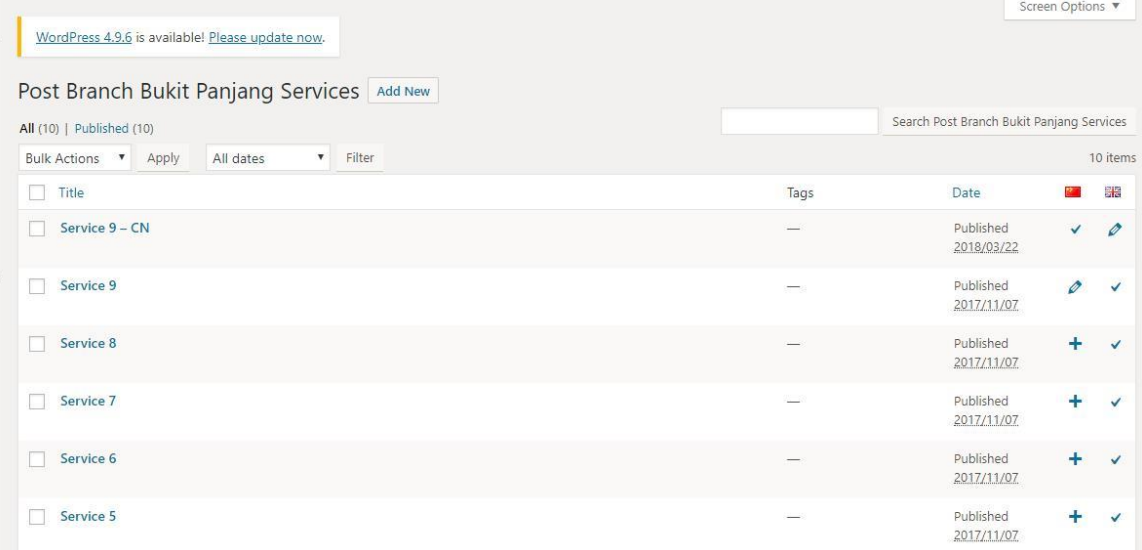

## 点击 Services 可以新增和编辑所有页面

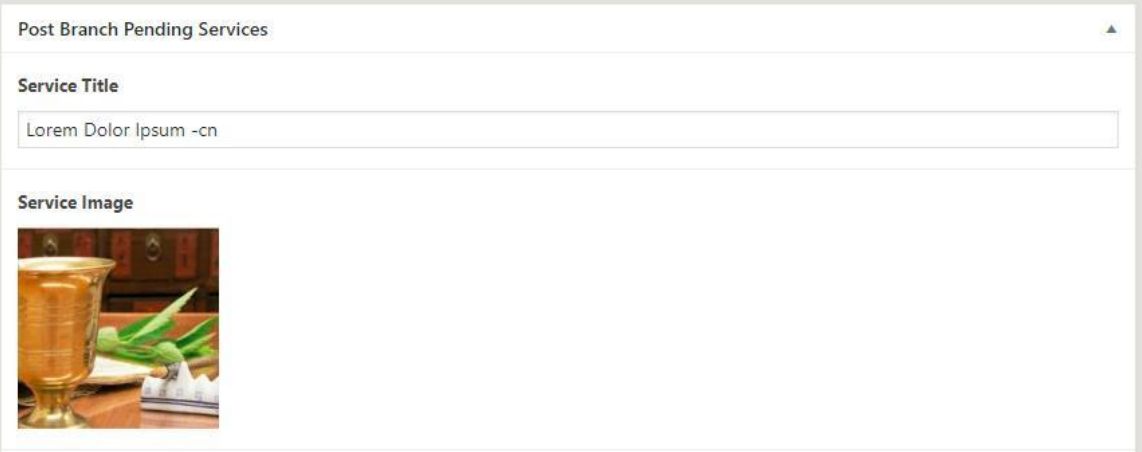

**Service Description Q1** Add Media Visual Text File v Edit v Insert v View v Format v Table v Tools v IU K E v E v E d d E 2 % E v X 1 / E Paragraph ・回 B **FRGOOQAYO AND HO**  $16px$  $ABC$  $\mathbf{v}$ Lorem ipsum dolor sit amet, consectetur adipiscing elit. Ille vero, si insipiens-quo certe, quoniam tyrannus -, numquam beatus; Quamquam tu hanc copiosiorem etiam soles dicere. Sin te auctoritas commovebat, nobisne omnibus et Platoni ipsi nescio quem illum anteponebas? Qua igitur re ab deo vincitur, si aeternitate non vincitur? Item de contrariis, a quibus ad genera formasque generum venerunt. Prave, nequiter, turpiter cenabat; Quarum ambarum rerum cum medicinam pollicetur, luxuriae licentiam pollicetur. Bonum patria: miserum exilium. Nam ante Aristippus, et ille melius. Duo Reges: constructio interrete. Vitiosum est enim in dividendo partem in genere numerare. Et harum quidem rerum facilis est et expedita distinctio. De quibus cupio scire quid sentias. Claudii libidini, qui tum erat summo ne imperio, dederetur. Ille vero, si insipiens-quo certe, quoniam tyrannus -, numquam beatus; Ab hoc autem quaedam non melius

quam votoros quandam omnino roligta. Nom ut sint illa vondibiligra, hago uborigra gorto quat. Hagret in

ui.

#### 模板与专病组/特需门诊的页面模板一致

#### **分院医师页面**

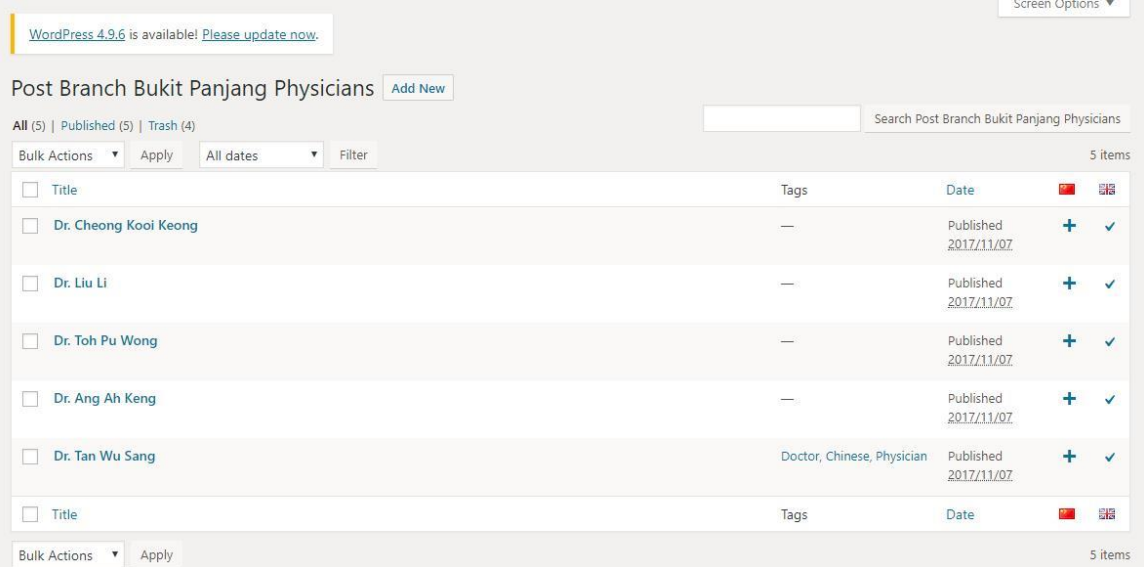

与分院服务页面一致,操作一致

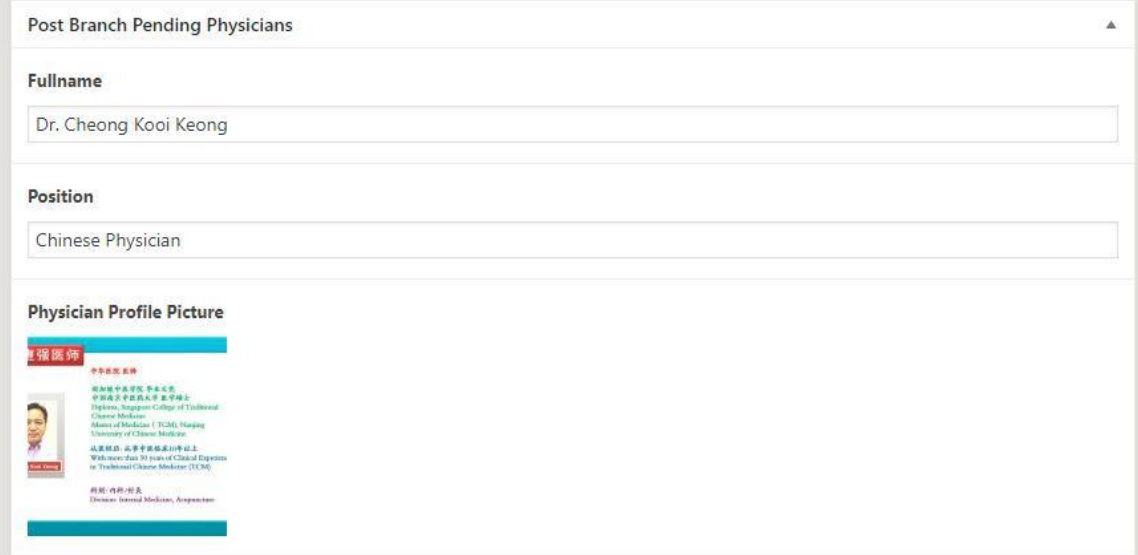

Fullname: 医师名字

# Position: 医师职位

# Physician Profile Picture: 医师照片

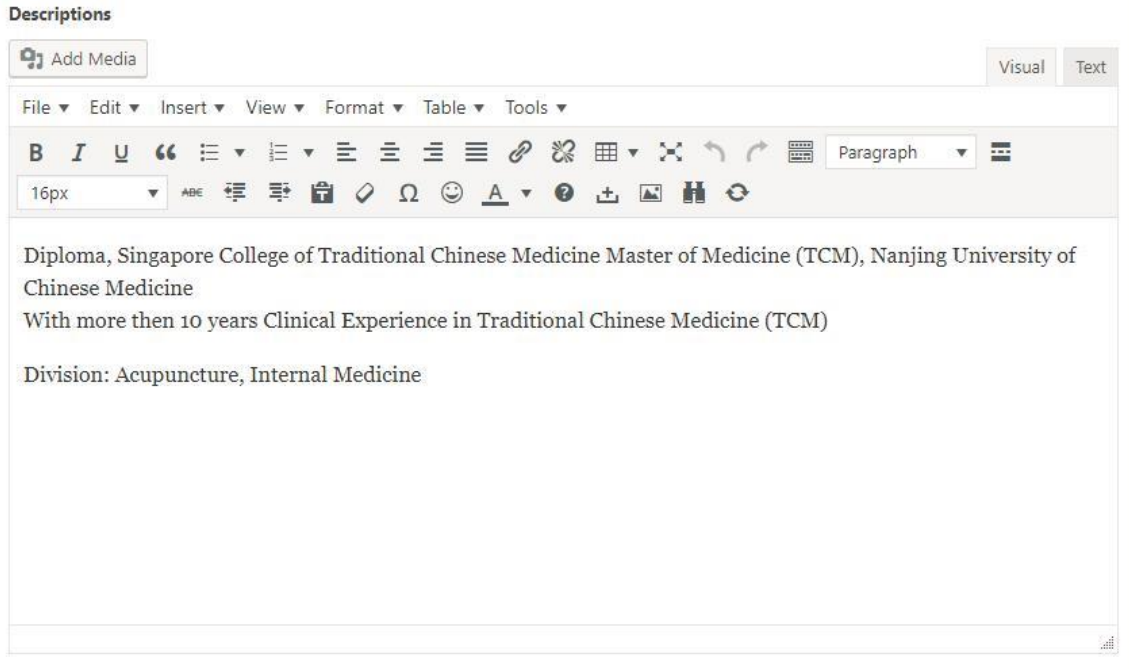

输入医师个人资料,可以参考全体驻院医师资料。

## **分院活动页面**

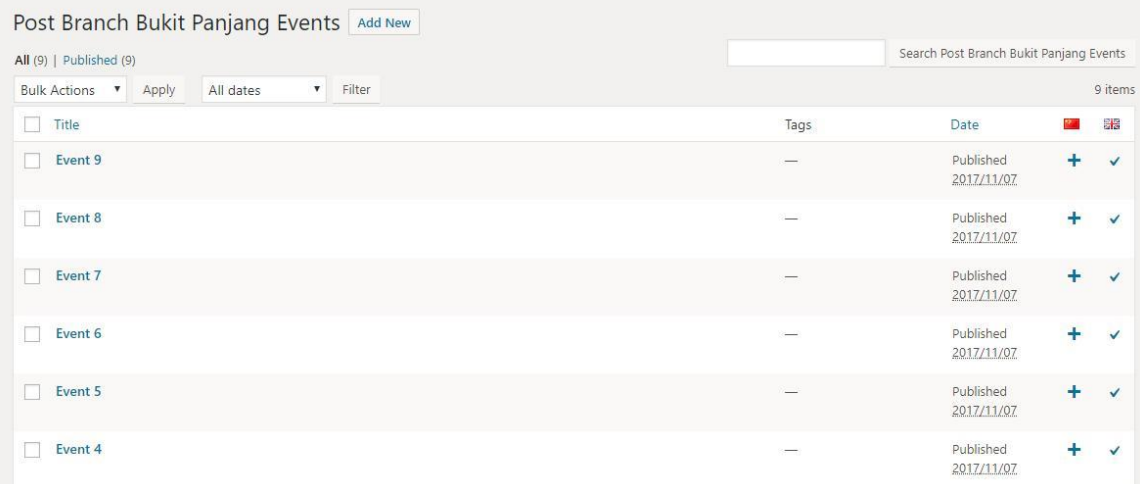

## 与分院服务、医师页面一致

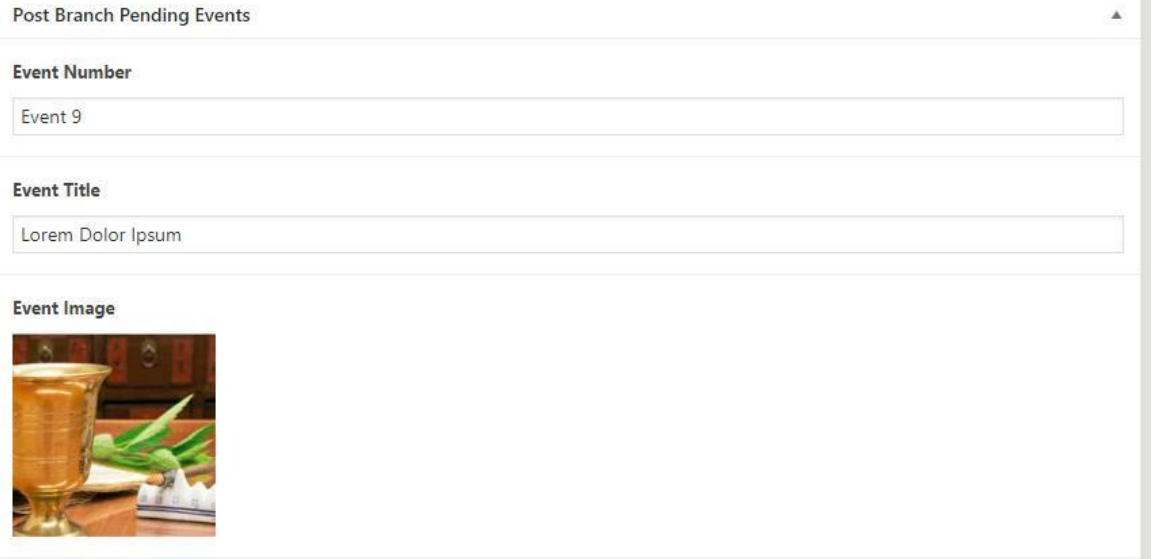

Event Number: 可以写类别, 如【中华义走】

Event Title: 标题

Event Image: 封面图

**Event Description** 

**Q<sub>1</sub>** Add Media Visual Text File v Edit v Insert v View v Format v Table v Tools v  $\overline{I}$  $\overline{\mathbf{v}}$  $\equiv$ B  $\boldsymbol{\mathrm{v}}$ ₩ 年 車 自 Q Ω © A ▼ O ± 国 抽 O  $16px$ 

Lorem ipsum dolor sit amet, consectetur adipiscing elit. Ille vero, si insipiens-quo certe, quoniam tyrannus -, numquam beatus; Quamquam tu hanc copiosiorem etiam soles dicere. Sin te auctoritas commovebat, nobisne omnibus et Platoni ipsi nescio quem illum anteponebas? Qua igitur re ab deo vincitur, si aeternitate non vincitur? Item de contrariis, a quibus ad genera formasque generum venerunt. Prave, nequiter, turpiter cenabat; Quarum ambarum rerum cum medicinam pollicetur, luxuriae licentiam pollicetur. Bonum patria: miserum exilium.

Nam ante Aristippus, et ille melius. Duo Reges: constructio interrete. Vitiosum est enim in dividendo partem in genere numerare. Et harum quidem rerum facilis est et expedita distinctio. De quibus cupio scire quid sentias. Claudii libidini, qui tum erat summo ne imperio, dederetur.

Ille vero, si insipiens-quo certe, quoniam tyrannus -, numquam beatus; Ab hoc autem quaedam non melius quam votoros quandam amnino roligta. Nam ut gint illa vondibiliora hace uboriora corto quat. Hacrot in

#### 活动详情,可以插入图片,视频等

## **新闻/活动**

新闻和活动是同样的模板,用新闻为例来讲解。

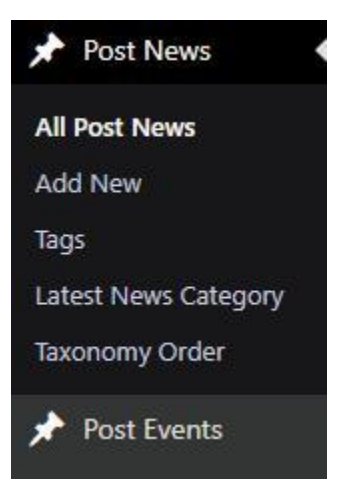

#### 菜单在左侧,分别是 Post News 和 Post Events

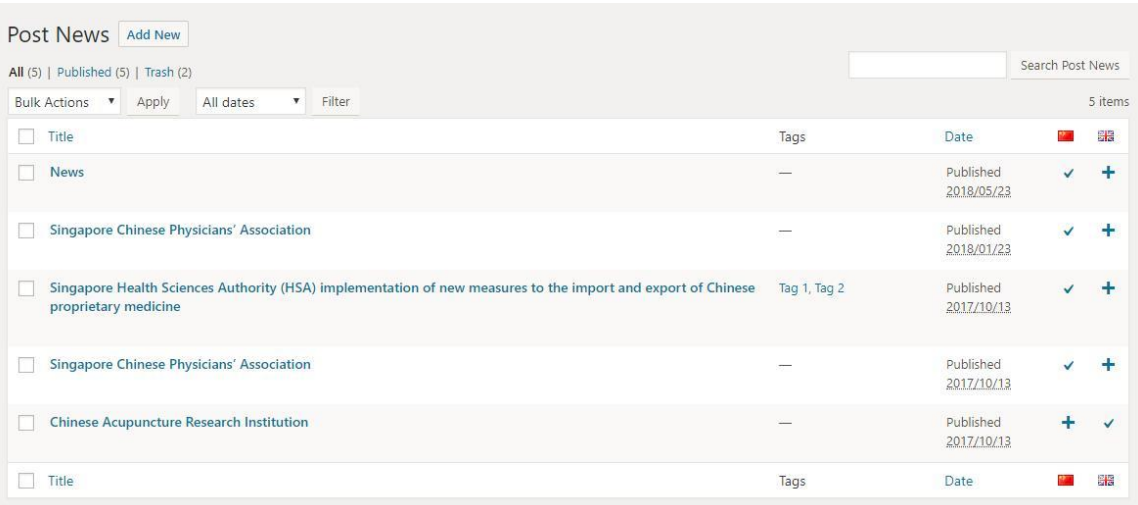

可以添加新闻或者编辑新闻

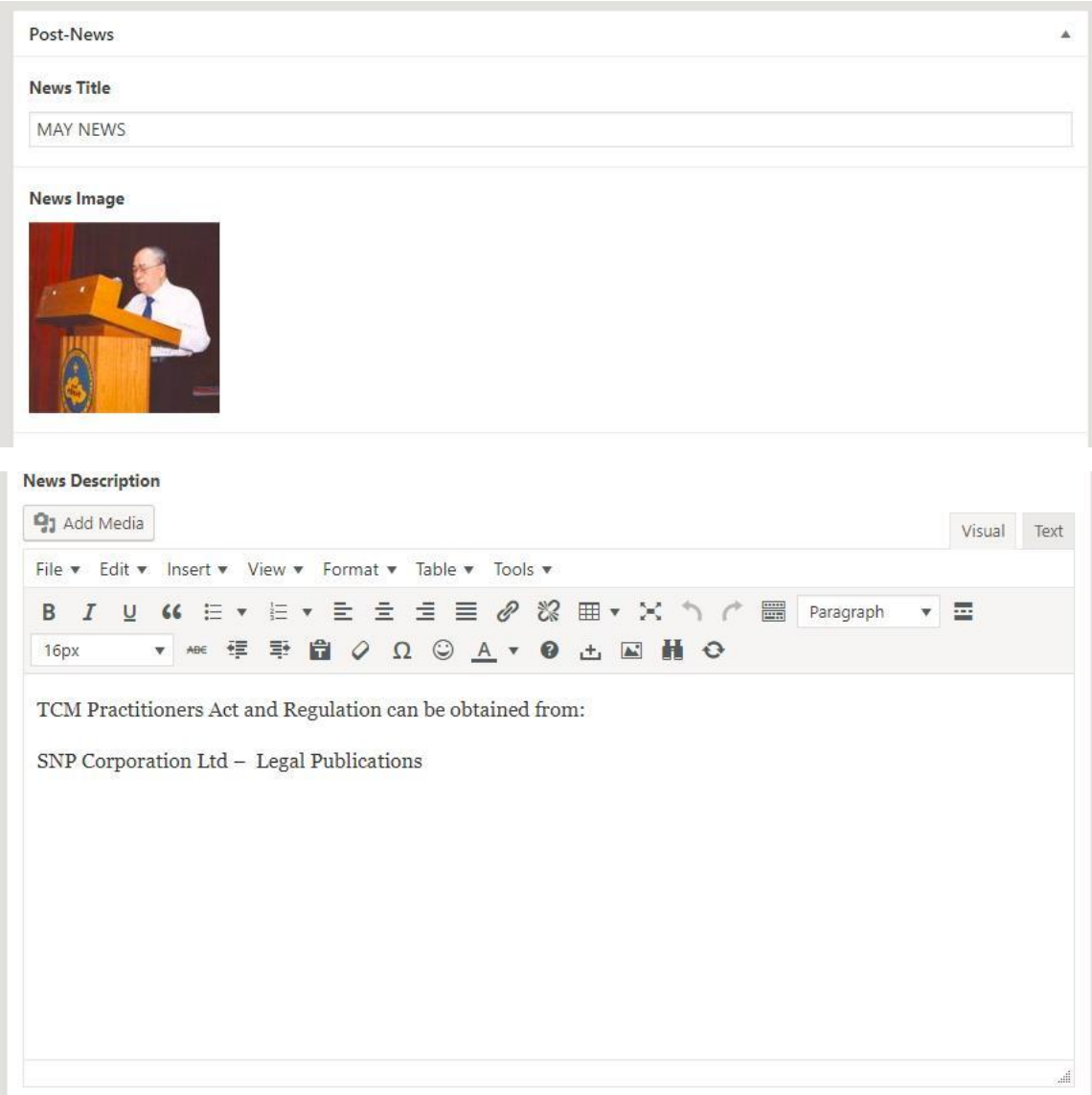

上传照片, 编辑内容, 点击 Publish 或者 Update 即可

## **加入我们**

加入我们的页面,可以作为招揽义工或者招聘职员

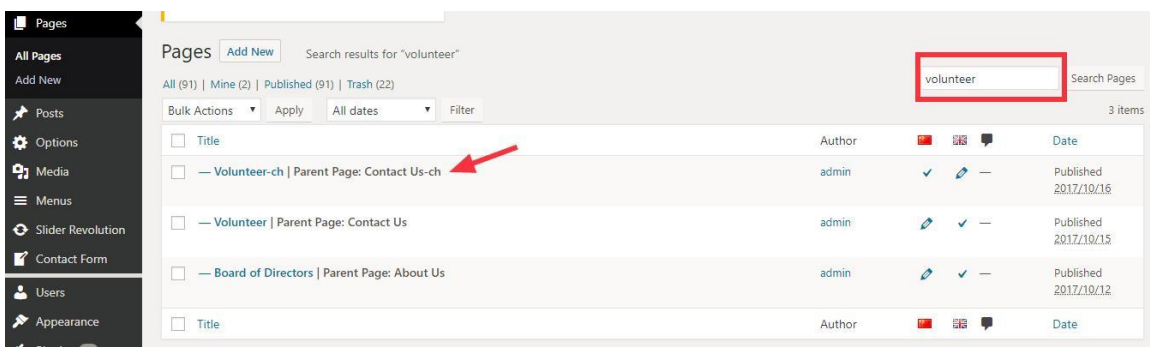

在 Pages 的菜单下搜索 volunteer, 打开需要的页面

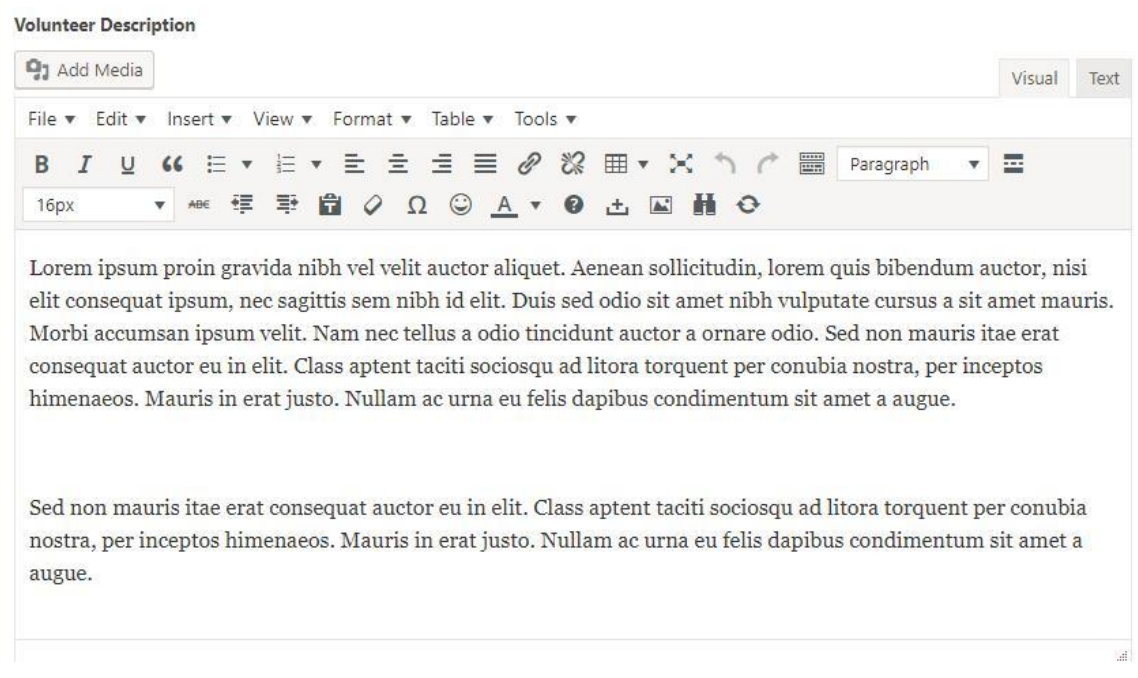

编辑招聘说明和招聘职位,点击更新即可。

#### **新增页面基本操作(添加页面/选择模板/添加目录)**

最后,讲解以下如果新增一个全新页面,套用原有的模板,并把新页面添加进网站 的菜单里面。

比如,我们要增加多一个页面,叫做中华草药园

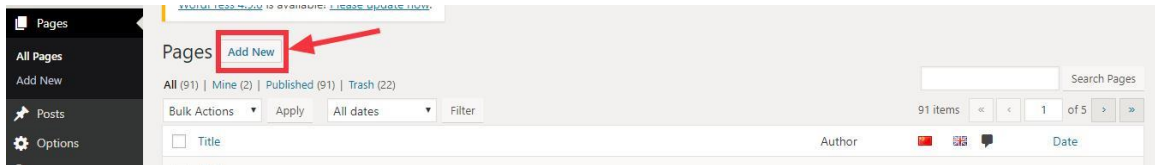

在 Pages 菜单下,点击 Add New

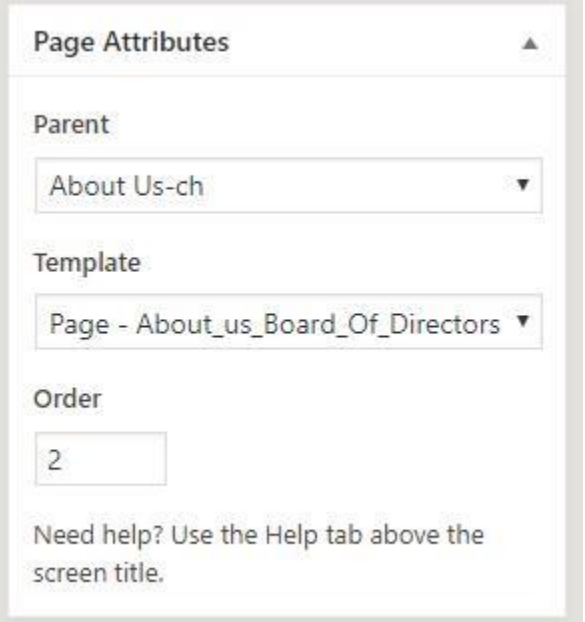

打开全新页面,右侧 Page Attributes 根据需求设置好它的父页,然后选择现有模 板中的哪一个,如:中华草药园可以使用和董事页面一样的模板

选择好了模板以后,界面会变成模板的样子,进行编辑即可。

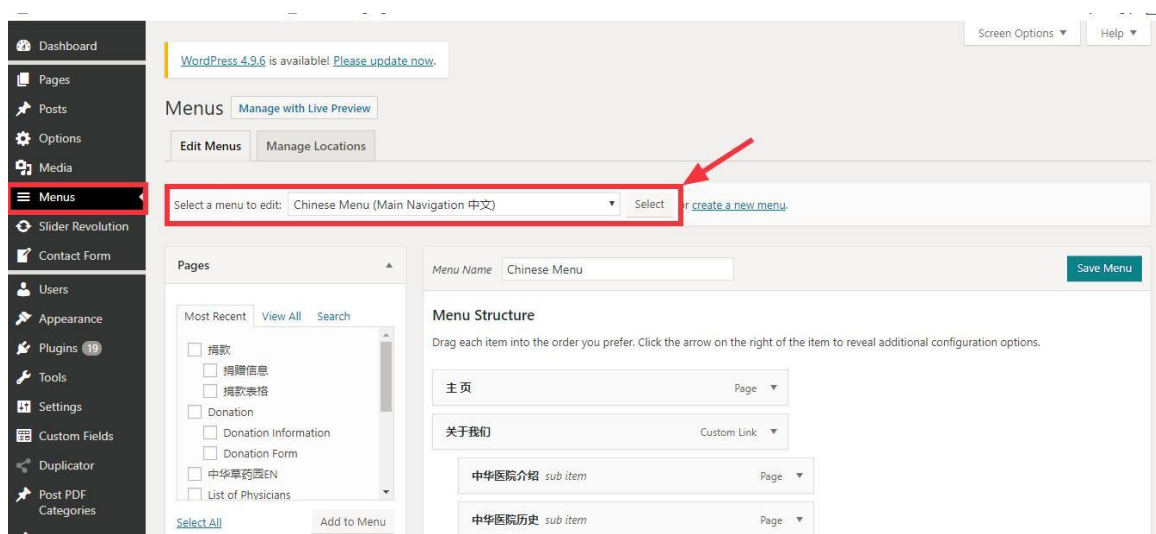

接下来要把新增加的页面放进菜单里面,选择右侧的 Menu,选择要添加进英文 菜单还是中文菜单,点击 Select

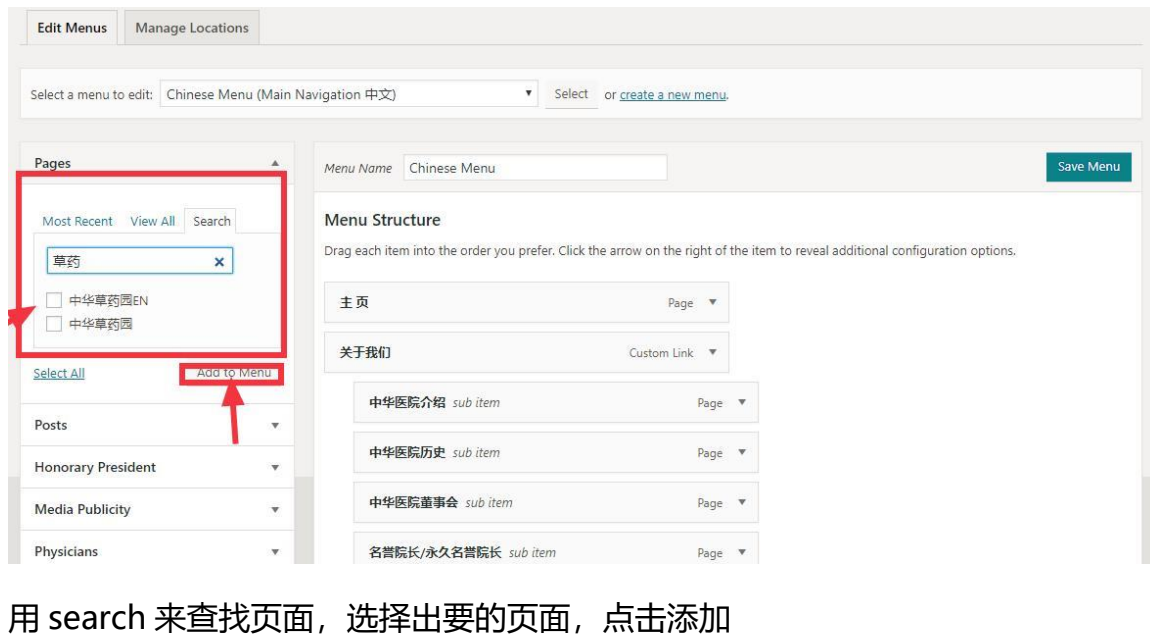

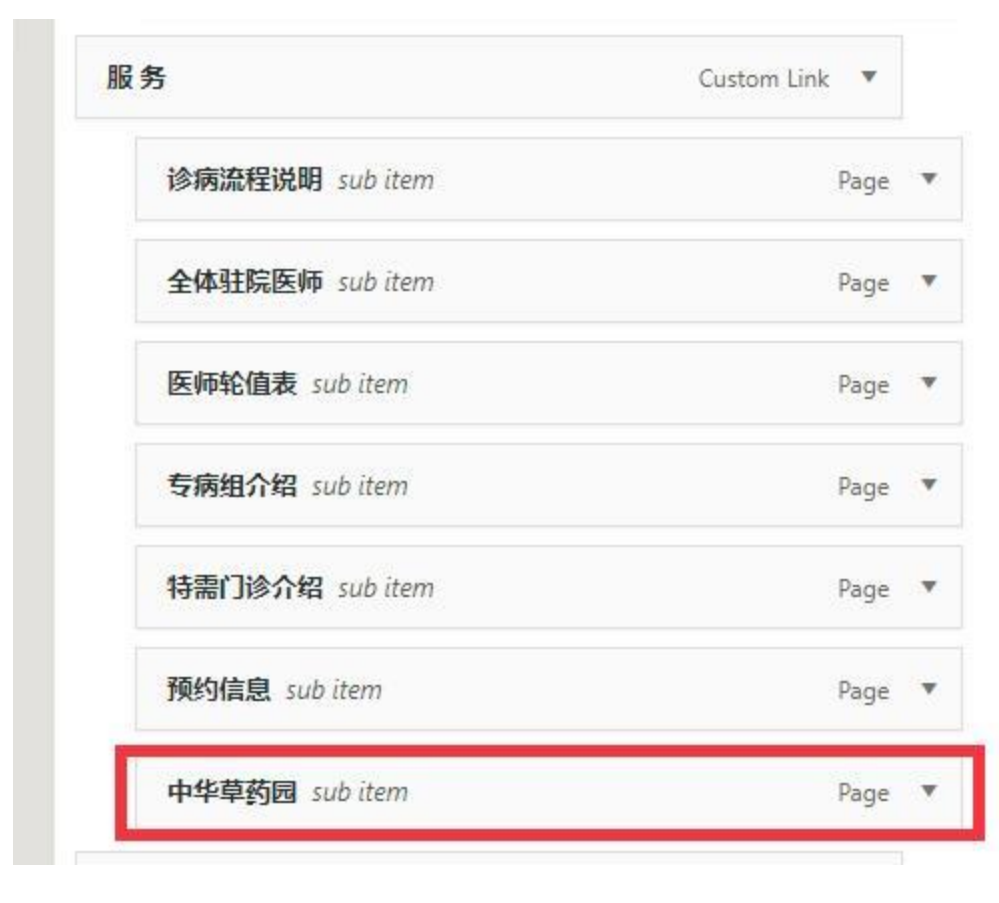

移动页面到正确的位置,点击 Save Menu